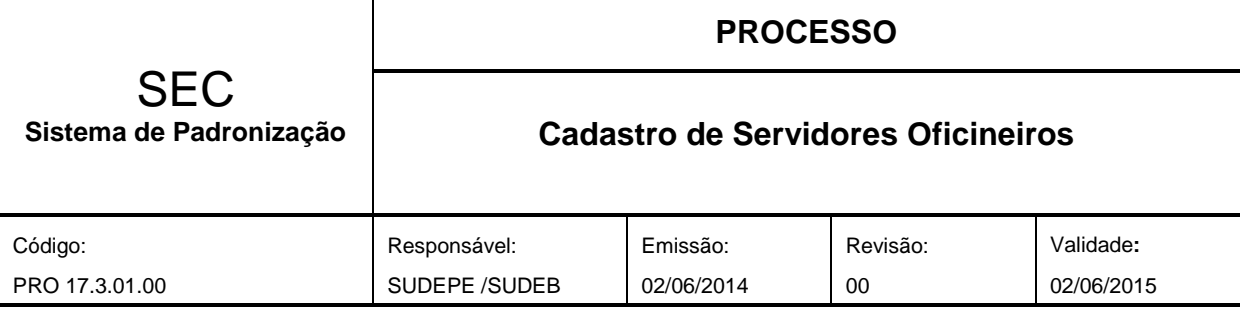

# **1. Objetivo**

Orientar as Unidades Escolares no processo de cadastro de Servidores do Tipo Oficineiros no Sistema de Programação Escolar.

## **2. Recursos Necessários**

Acesso à internet. Acesso ao Sistema de Programação Escolar.

## **3. Campo de Aplicação**

Este documento aplica-se a Unidades Escolares da Rede Estadual de Ensino, através da operacionalização do sistema pelos seus responsáveis.

## **4. Documentos Complementares**

Documentação do Servidor Oficineiro, pertinentes ao processo de cadastro.

## **5. Descrição das Atividades**

### **5.1. Cadastrando um Servidor Oficineiro**

De posse da documentação necessária para o cadastro, acesse o sistema de Programação Escolar, através do link [http://webnet.sec.ba.gov.br/secrh/all/app/app\\_main.asp](http://webnet.sec.ba.gov.br/secrh/all/app/app_main.asp) inserindo o usuário e a respectiva senha.

Na tela inicial clique no módulo **"Programação Escolar"** e depois em **"Entrar no Módulo"** conforme figura abaixo:

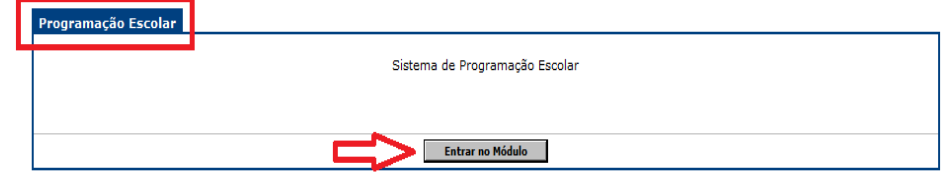

O sistema exibirá a seguinte tela:

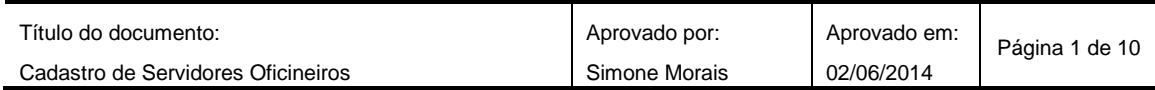

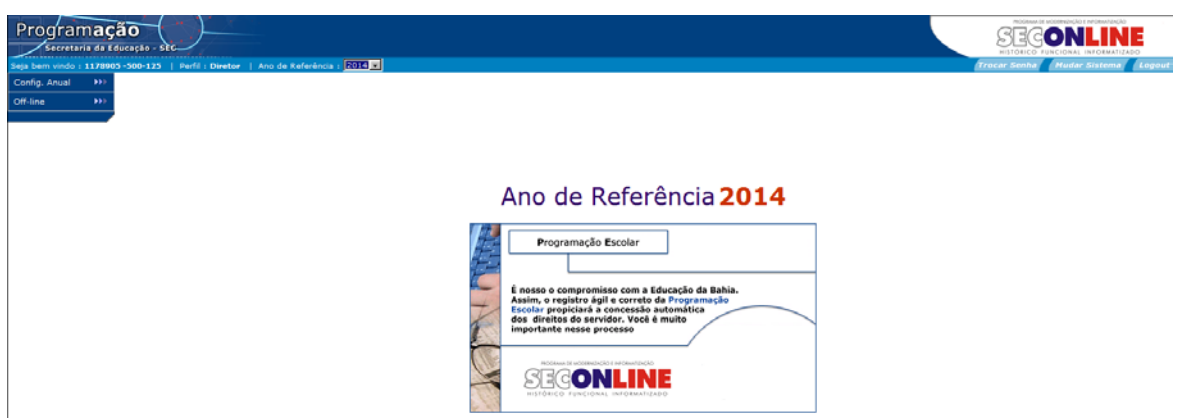

### Clique sobre a opção **"Config. Anual"**:

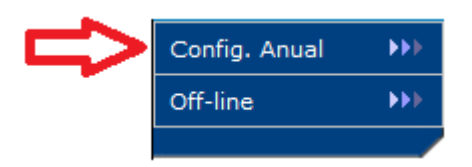

#### O sistema exibirá a seguinte tela:

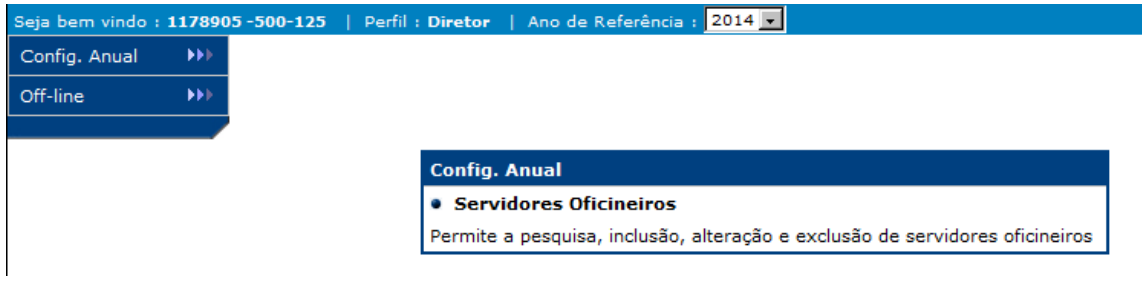

### Clique sobre a opção **"Servidores Oficineiros"**

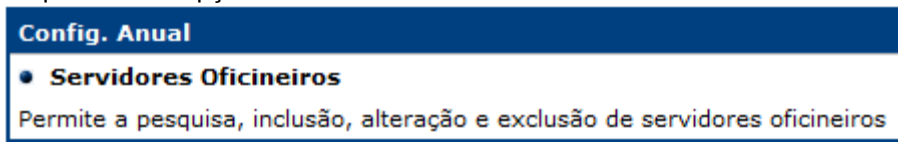

### *5.1.1. Pesquisar um servidor Oficineiro:*

Independente de uma inclusão, ou alteração de um cadastro existente, faz-se necessária a pesquisa do Servidor.

O sistema exibirá a tela de pesquisa, conforme figura:

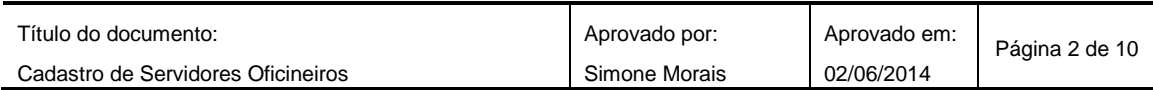

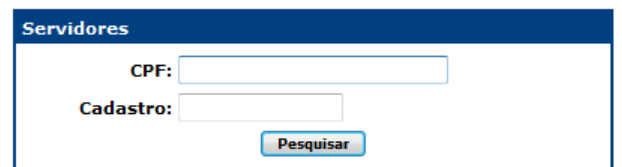

Proceda executando as seguintes ações:

- **CPF:** informe o número do CPF do servidor a ser pesquisado;
- **Cadastro:** informe o número da matrícula do servidor, caso seja um servidor já registrado;
- Marque sobre a opção **"Pesquisar"**.

**Observação:** Você pode utilizar mais de um parâmetro de busca. Quanto mais parâmetros forem utilizados, mais restritiva será a sua pesquisa.

Caso o servidor pesquisado já possua registro, o sistema apresentará os dados do servidor, conforme figura:

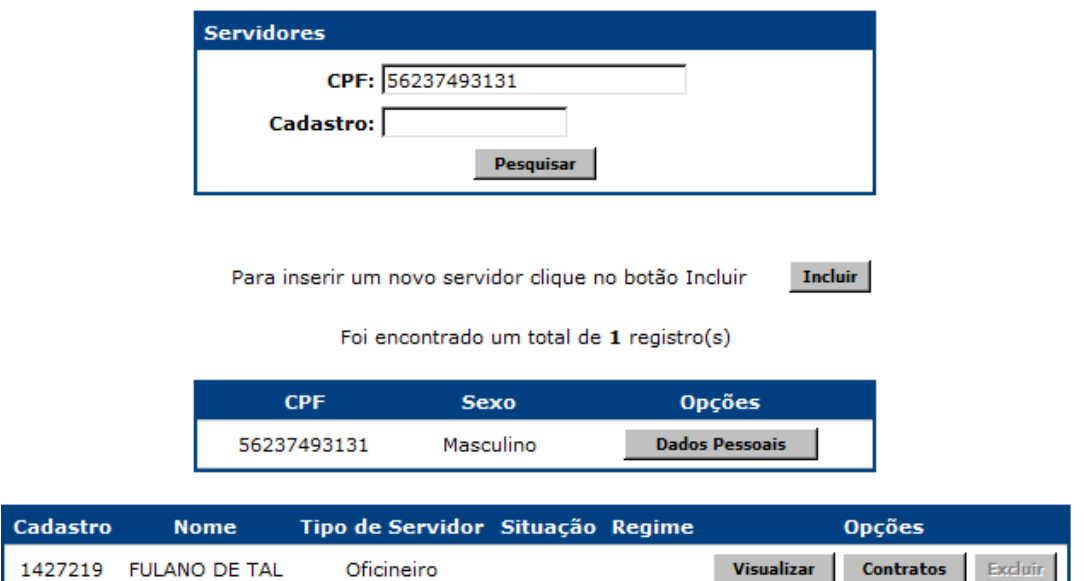

Caso o servidor pesquisado não esteja registrado, o sistema apresentará a seguinte mensagem:

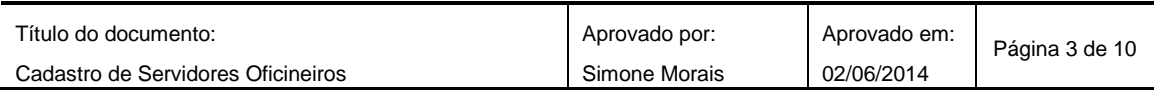

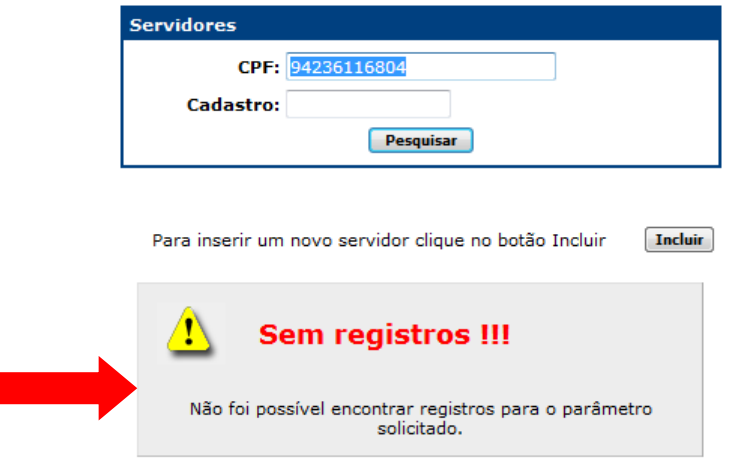

### *5.1.2. Incluir um cadastro de servidor Oficineiro:*

Para incluir um novo servidor temporário marque sobre a opção **"Incluir"**.

O sistema exibirá a seguinte tela:

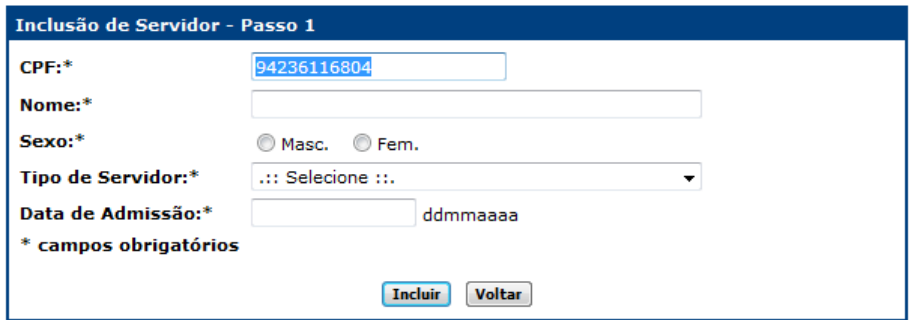

Proceda executando as seguintes ações:

- **CPF:** informe o número do CPF do servidor a ser incluído;
- **Nome:** informe o nome completo do servidor;
- **Sexo:** selecione o sexo do servidor;
- **Tipo de Servidor:** selecione o tipo de servidor correspondente (Neste caso, somente estará disponível a opção "Oficineiro");
- **Data de Admissão:** digite a data de admissão do servidor no órgão;
- Marque sobre a opção **"Incluir"**.

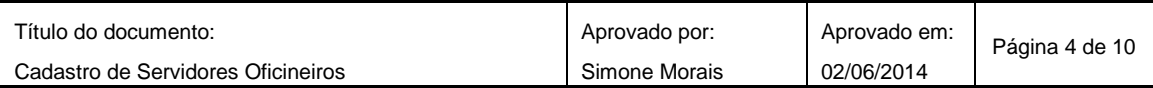

O sistema exibirá os dados cadastrados, conforme figura:

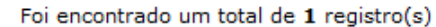

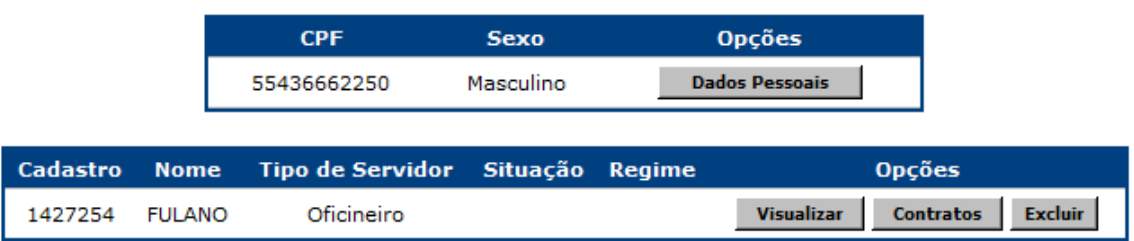

Para conclusão do cadastro é necessário realizar o cadastramento de dados pessoais do servidor.

Para inserir os dados pessoais do servidor efetue os seguintes passos:

Marque sobre a opção **"Dados Pessoais"**:

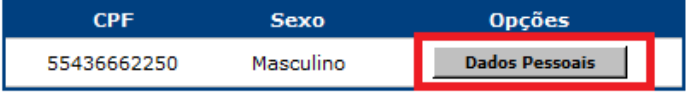

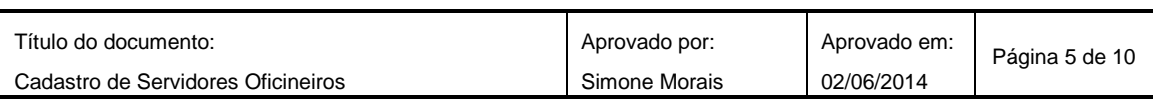

O sistema exibirá a seguinte tela

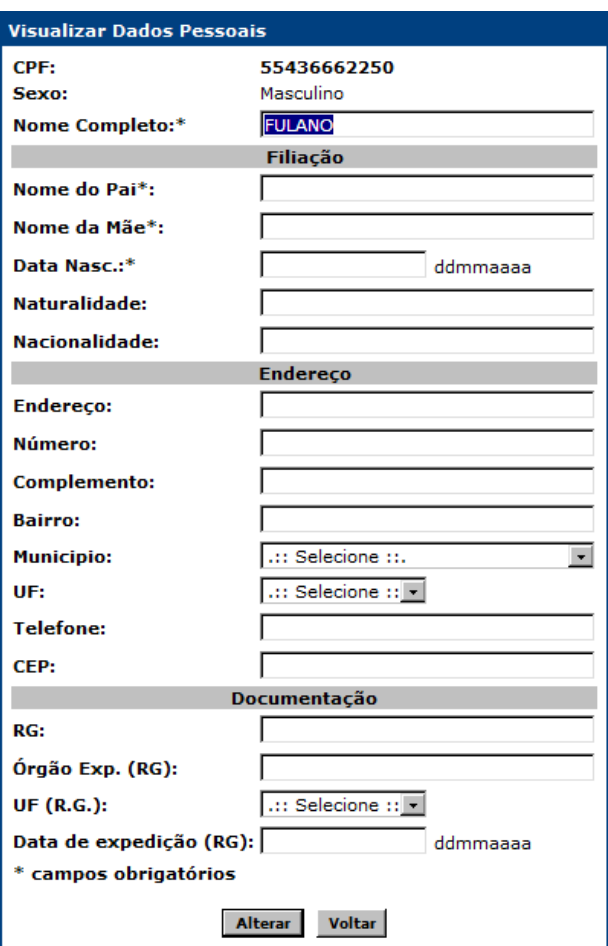

- **Nome do Servidor:** O campo virá pré-preenchido. Caso deseje editá-lo digite o novo nome sobre o existente;
- **Nome do Pai:** informe o nome do pai do servidor;
- **Nome da Mãe:** informe o nome da mãe do servidor;
- **Data de Nascimento:** informe a data do nascimento do servidor;
- **Naturalidade:** informe a naturalidade do servidor;
- **Nacionalidade:** informe a nacionalidade do servidor;
- **Endereço:** informe o endereço do servidor;
- **Número:** informe o número do endereço do servidor;
- **Complemento:** informe o complemento do endereço do servidor;
- **Bairro:** informe o bairro do servidor;
- **Município:** informe o município do servidor;
- **UF:** selecione o estado do servidor;
- **Telefone:** informe o telefone do servidor;
- **CEP:** informe o CEP do servidor;
- **RG:** informe o número do Registro Geral do servidor;

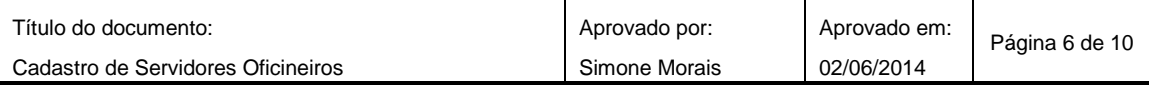

- **Órgão Exp.(RG):** informe o órgão de expedição do RG do servidor;
- **UF (RG):** selecione o estado onde foi expedido RG do servidor;
- **Data de Expedição (RG):** informe a data de expedição do RG do servidor.

O sistema exibirá a tela inicial de cadastros, com a opção **"Contratos"** habilitada, conforme figura:

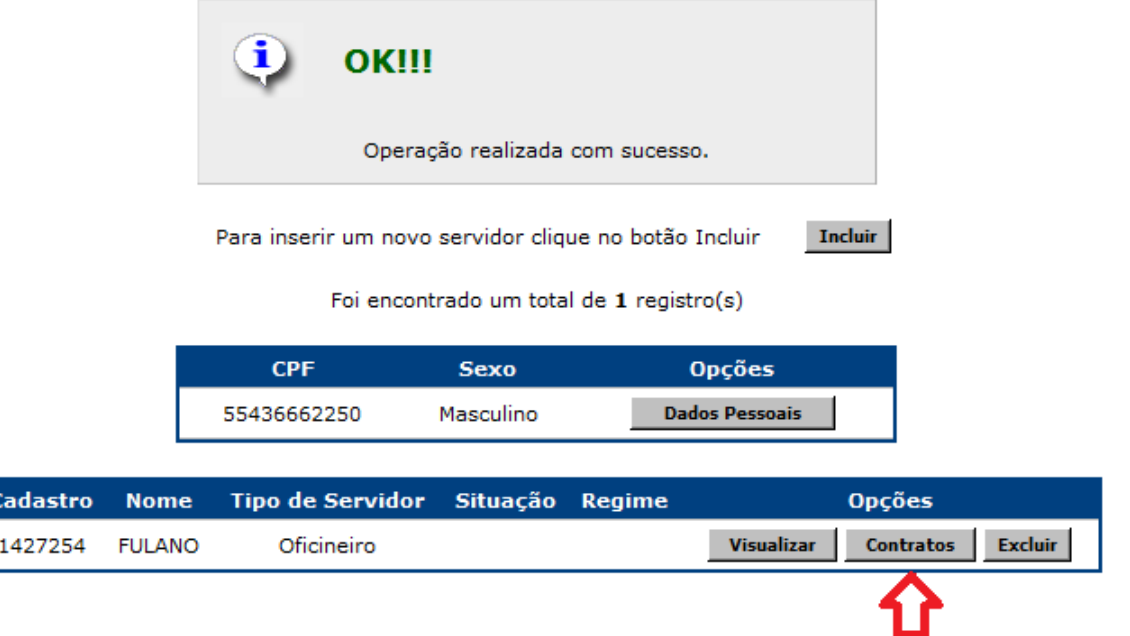

### *5.1.3. Editar o cadastro de servidor Oficineiro:*

Para realizar a edição do cadastro de um servidor Oficineiro, adote os procedimentos de busca mencionados no item *5.1.1.* deste documento.

Poderão ser editados os dados pessoais ou a data de admissão do servidor.

### *1. Edição dos dados pessoais*

Para editar os dados pessoais de um servidor execute os seguintes passos:

Marque na opção **"Dados Pessoais"**.

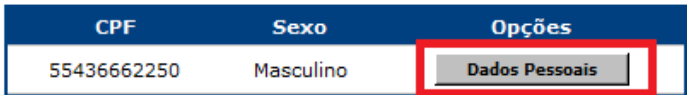

O sistema exibirá a tela onde foi efetuado o cadastro inicial.

Altere os dados desejados.

Marque sobre a opção **"Alterar"** para salvar a edição.

Caso não deseje realizar nenhuma alteração, marque sobre **"Voltar"**.

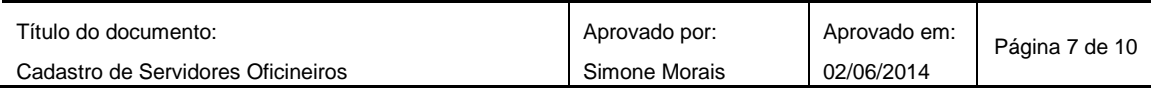

*2. Edição da data de admissão do servidor*

Para editar a data de admissão de um servidor execute os seguintes passos: Marque na opção **"Visualizar"**.

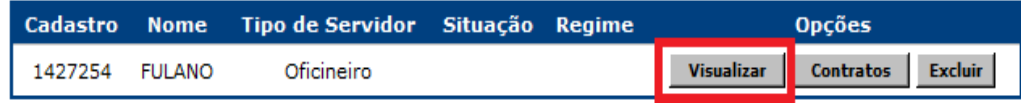

O sistema exibirá a seguinte tela:

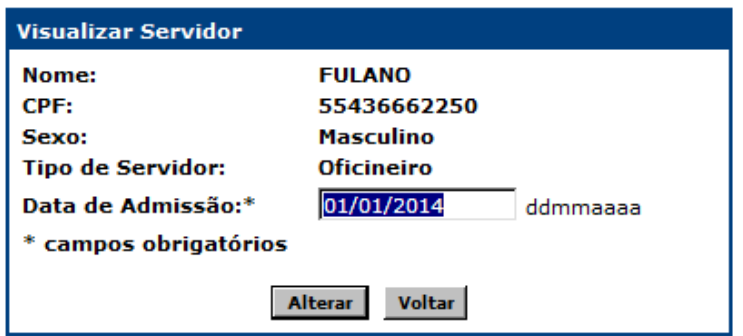

Digite a nova data.

Marque sobre a opção **"Alterar"** para salvar a edição.

Caso não deseje realizar nenhuma alteração, marque sobre **"Voltar"**.

**Observação:** os dados **"Nome"**, **"CPF"**, **"Sexo"** e **"Tipo Servidor"** não poderão ser alterados, mas sim excluídos, através da exclusão total do cadastro do servidor, contanto que este não possua contrato associado.

### *5.1.4. Excluir o cadastro de servidor Oficineiro:*

Para realizar a exclusão do cadastro de um servidor Oficineiro, adote os procedimentos de busca mencionados no item **"***5.1.1."* deste documento.

Marque sobre a opção **"Excluir"**.

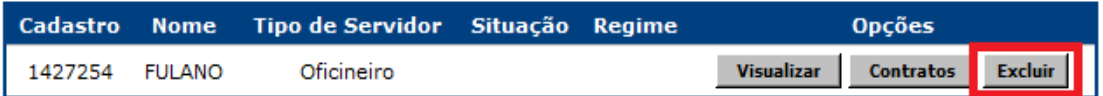

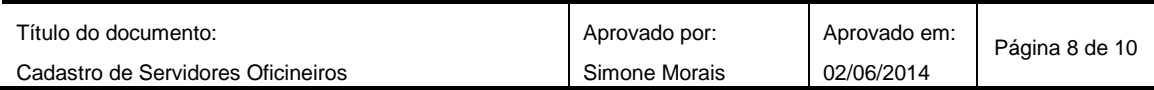

O sistema exibirá a seguinte tela:

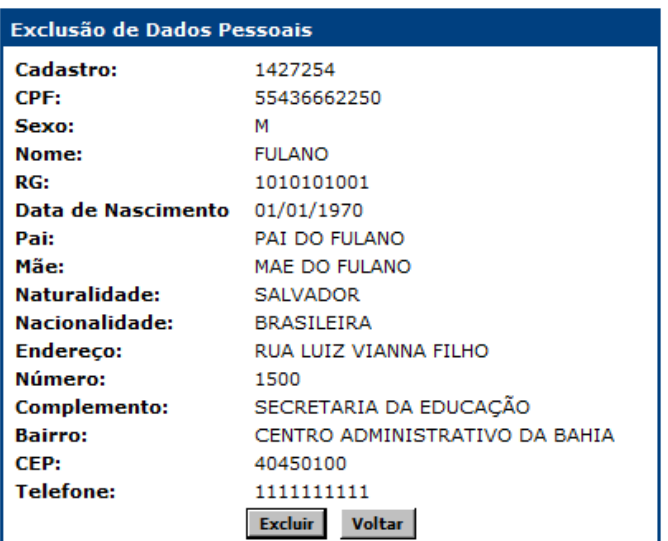

Marque sobre a opção **"Excluir"** para realizar a exclusão.

Caso não deseje realizar nenhuma exclusão, marque sobre **"Voltar"**.

**Atenção:** Caso um servidor tipo Oficineiro possua em algum contrato cadastrado, este não poderá ter o seu registro excluído.

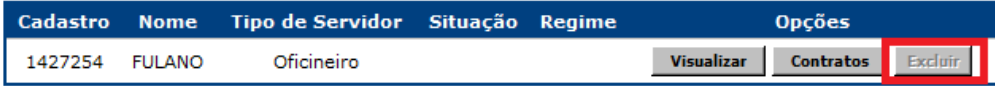

# **6. Resultados esperados**

Padronizar as ações das Unidades Escolares no que se refere ao cadastro de servidores Oficineiros;

Atualizar a base com os dados referentes aos servidores Oficineiros;

Migração dos dados e servidores Oficineiros, para o Sistema de Gestão Escolar – SGE.

### **7. Identificação dos registros**

Não se aplica.

# **8. Histórico de revisões**

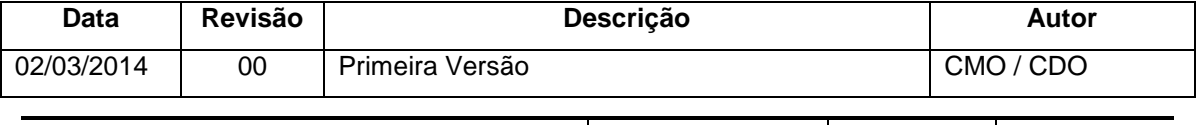

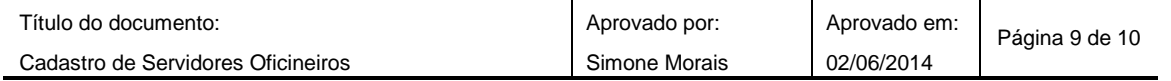

### **Anexos:**

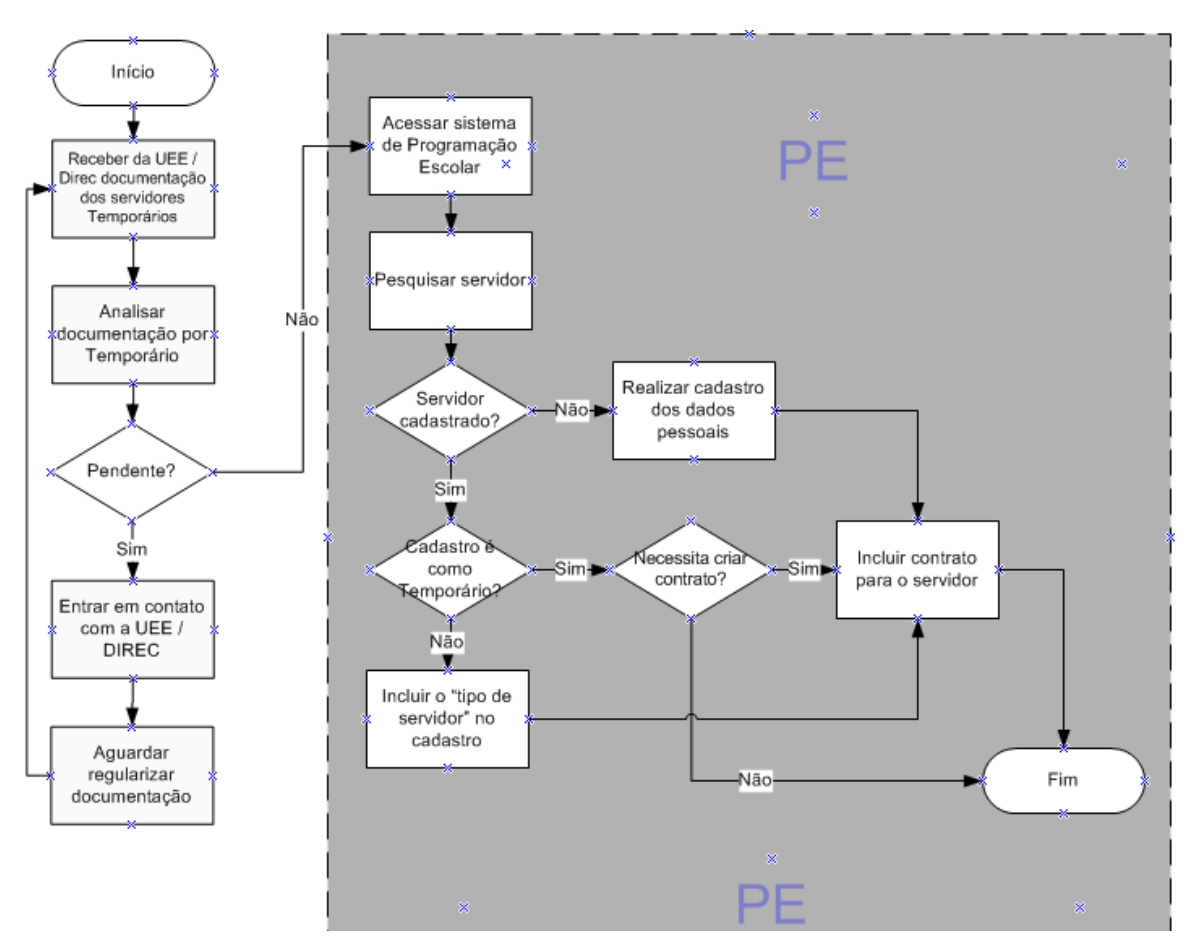

#### **9.1.** *Fluxograma do Processo de Cadastro dos Servidores Oficineiros*

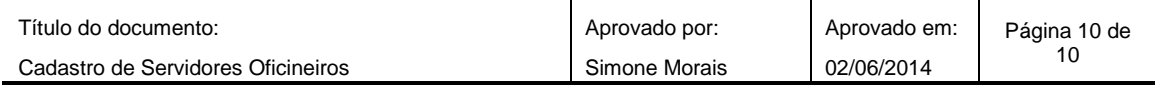